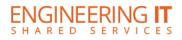

# Siebel Center 2303

## **Turning the System On**

- Press the [ON] button, on the control panel, once.
- The buttons will flash for approximately 30 seconds as the projector starts up. You may now select a source.

Note: The system must be turned on before sources can be selected.

#### **Using the wireless connection**

- Press the [Wireless] button on the control panel.
- Navigate to *ditto.engr.illinois.edu/siebel2303* and follow the on-screen instructions.

Note: Apple OSX and iOS device users may also connect natively through their device's AirPlay menu by selecting Siebel 2303.

### Using a wired connection

- Connect your laptop to the end of the VGA or HDMI cable that is not connected to the input panel.
- Select the [Credenza HDMI], [Credenza VGA], [South Floor Box], or [North Floor Box] button on the control panel corresponding to the cable used to connect the laptop.

Note: Depending on your laptop model, you may need an adapter. Adapters can be borrowed on short term loan (4hrs.) from an Engineering IT Help Desk.

## **Using the Conference PC**

- Press the [Conf PC] button on the control panel.
- Use the wireless laptop and wireless mouse to control the PC on the projector.
- The Conference Mic may be muted using the [Mic Mute] button and the camera may be controlled using the Logitech remote.

Note: The installed conferencing system is only configured to work with the conference PC. *It is highly recommended that all conferencing content be presented from the conference PC.* If you must present from a different computer in 2303 - first start the meeting from the conference PC, join the meeting from the secondary device ensuring that device's speakers and mic are muted, then share the secondary device's desktop with the meeting.

## **Turning the System Off**

- Press the [Off] button once.
- The buttons will flash for 30-90 seconds as the system shuts down.

(217) 333-1313 engrit-av@illinois.edu http://it.engrineering.illinois.edu